TO:EPSON 愛用者 FROM:EPSON 客服中心 主題敘述:原廠連續供墨系統 Epson L565 透過驅動光碟首次設定 Wi-Fi

步驟 1、放入光碟執行驅動安裝,選擇「執行 InstallNavi.exe」。

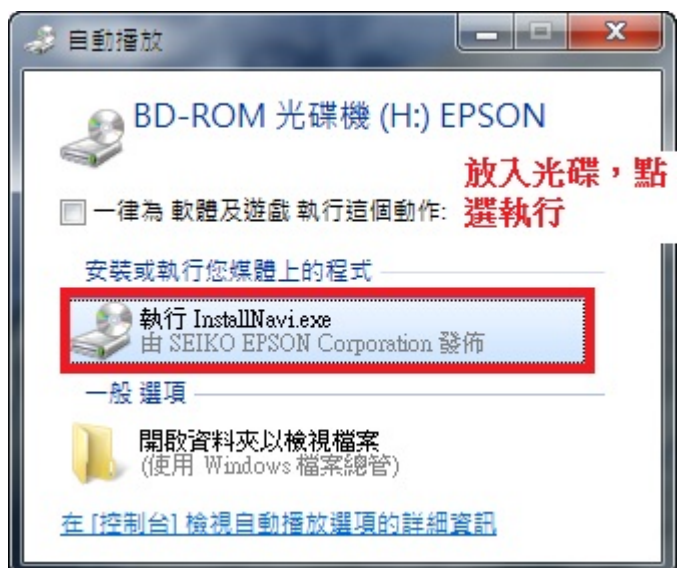

步驟 2、進入驅動程式安裝畫面後,請勾選「我同意授權協議的內容」後,按「下一步」。

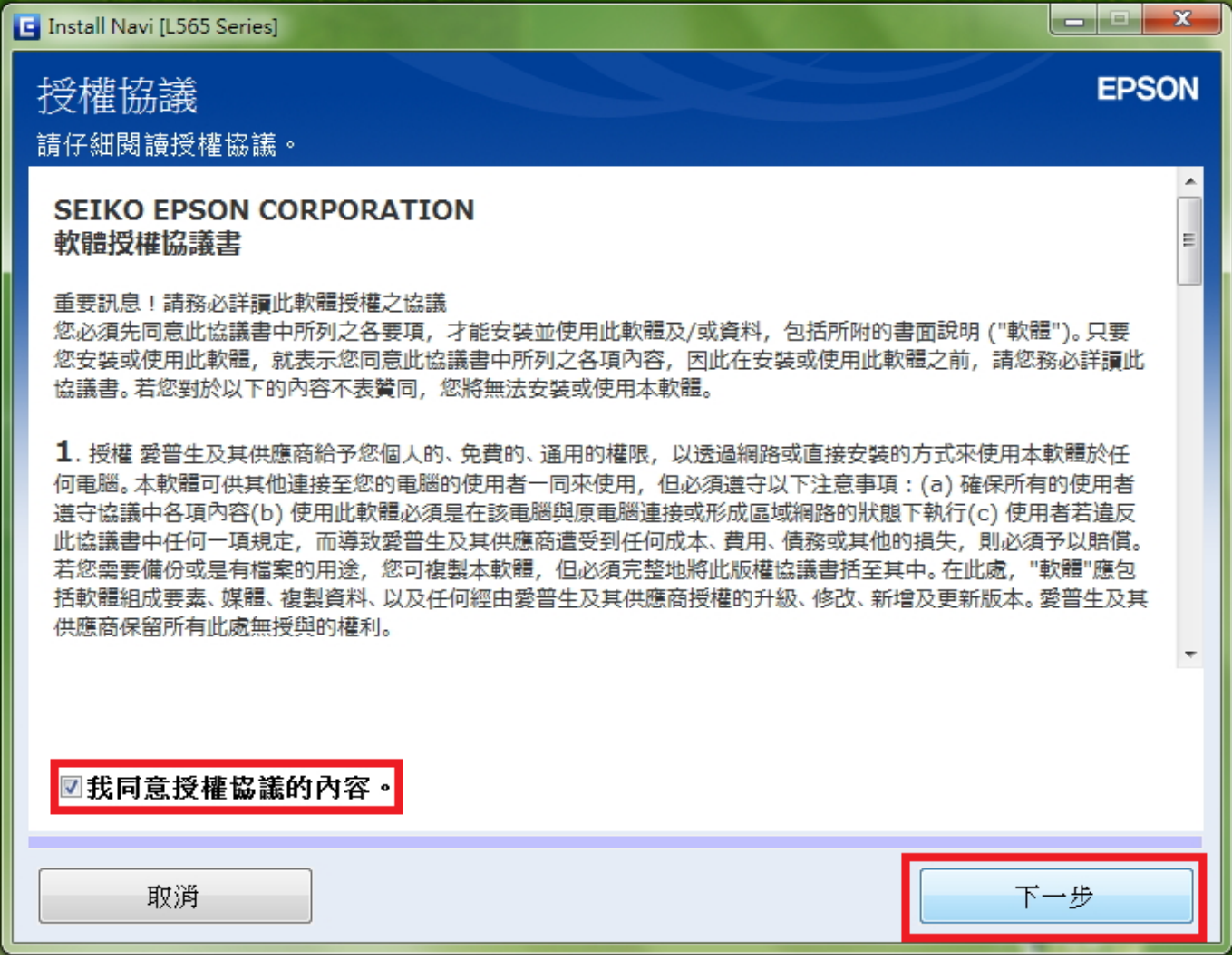

步驟 3、出現軟體安裝選項畫面,請勾選「產品狀態監視與自動更新」後,按「下一步」。

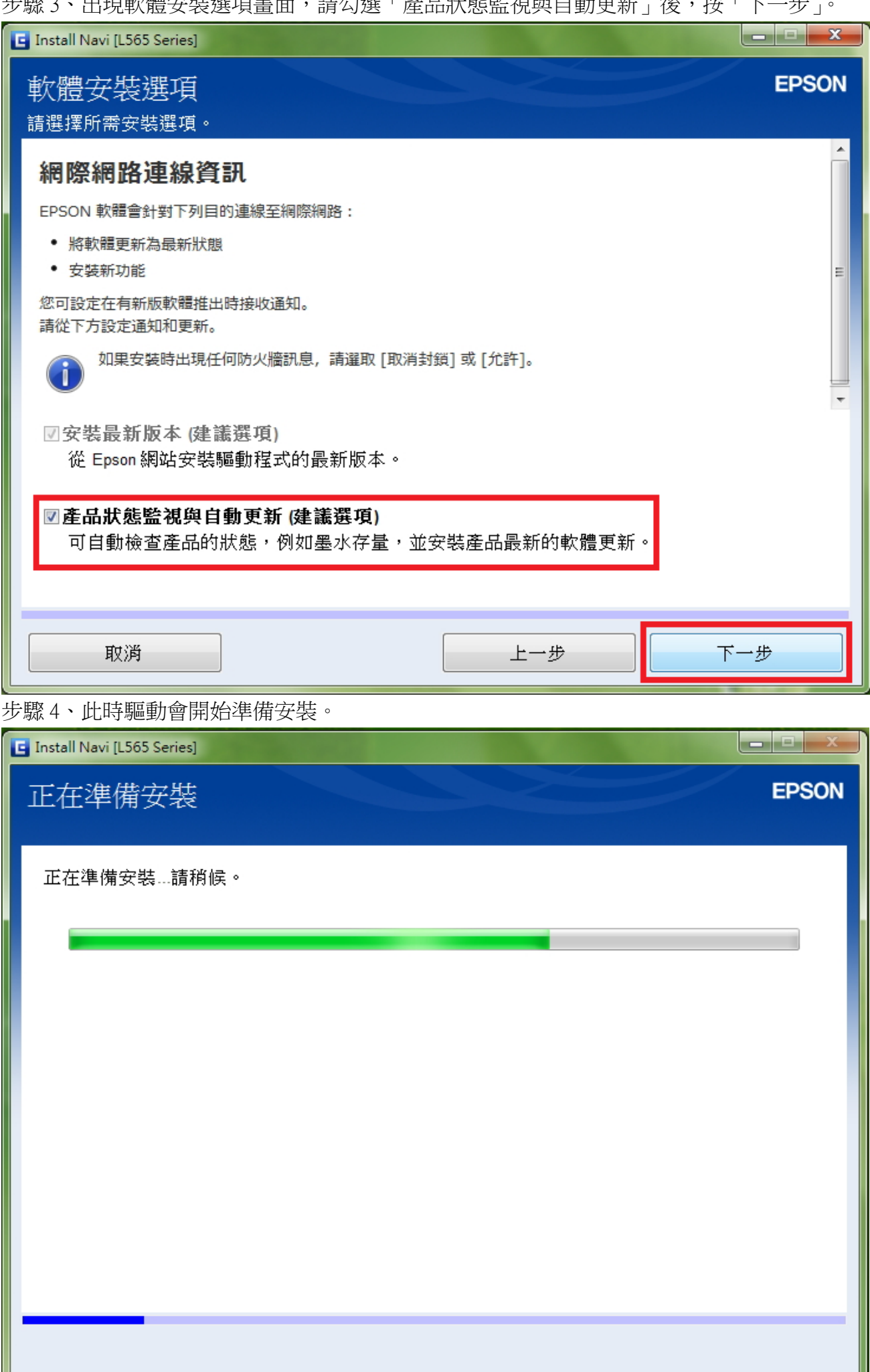

Ш

步驟 5、進入下個畫面選擇「是:第一次安裝」後,按「下一步」。

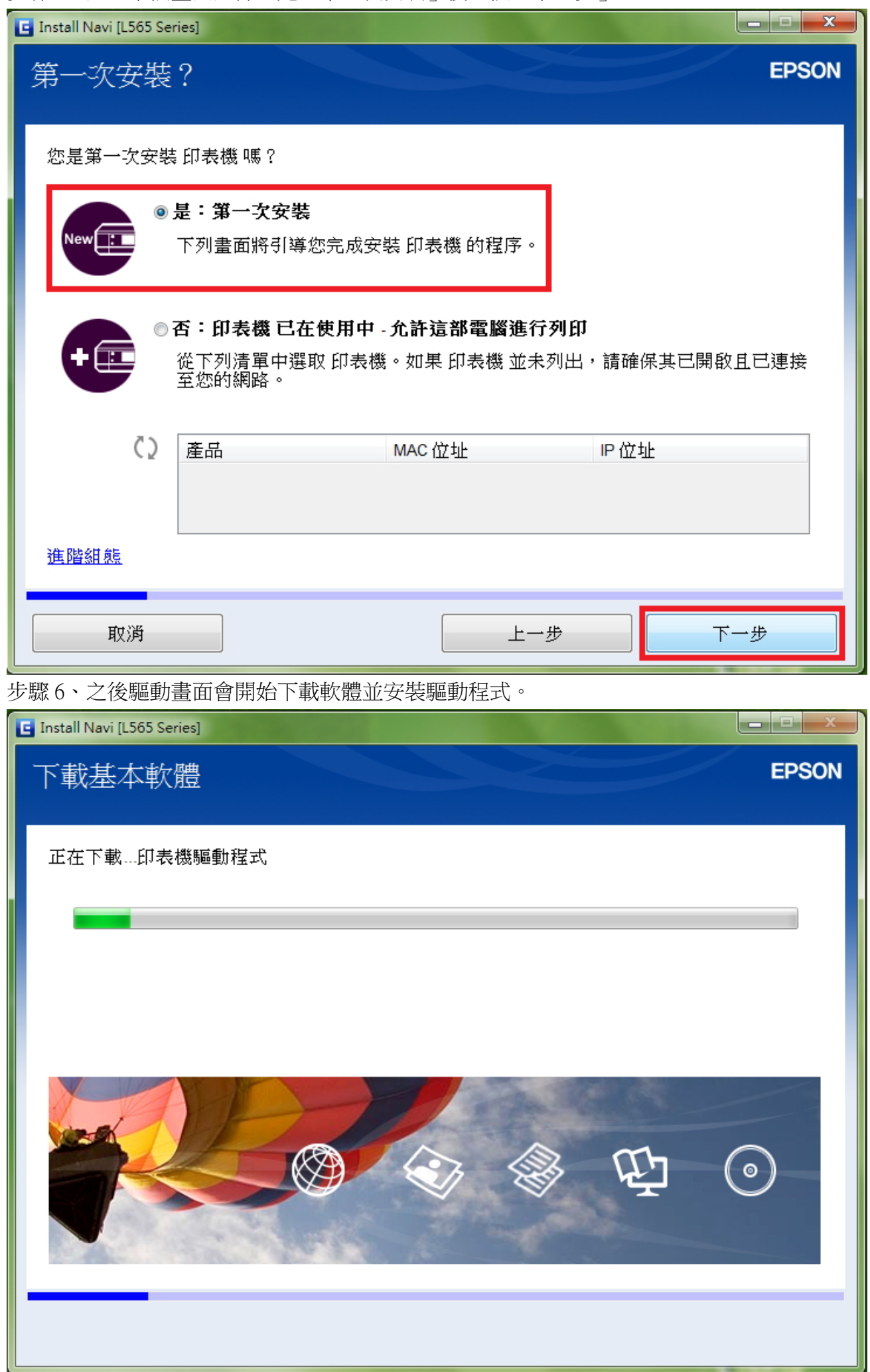

步驟 7、之後畫面會提示再次確認是否已完成初始墨水設定,如已完成初始墨水設定,請勾選「我 已經將墨水填充至大容量墨水槽」,按「下一步」。

# ※如尚未進行初始墨水設定,請先完成設定後才可進行 Wi- Fi 連線。

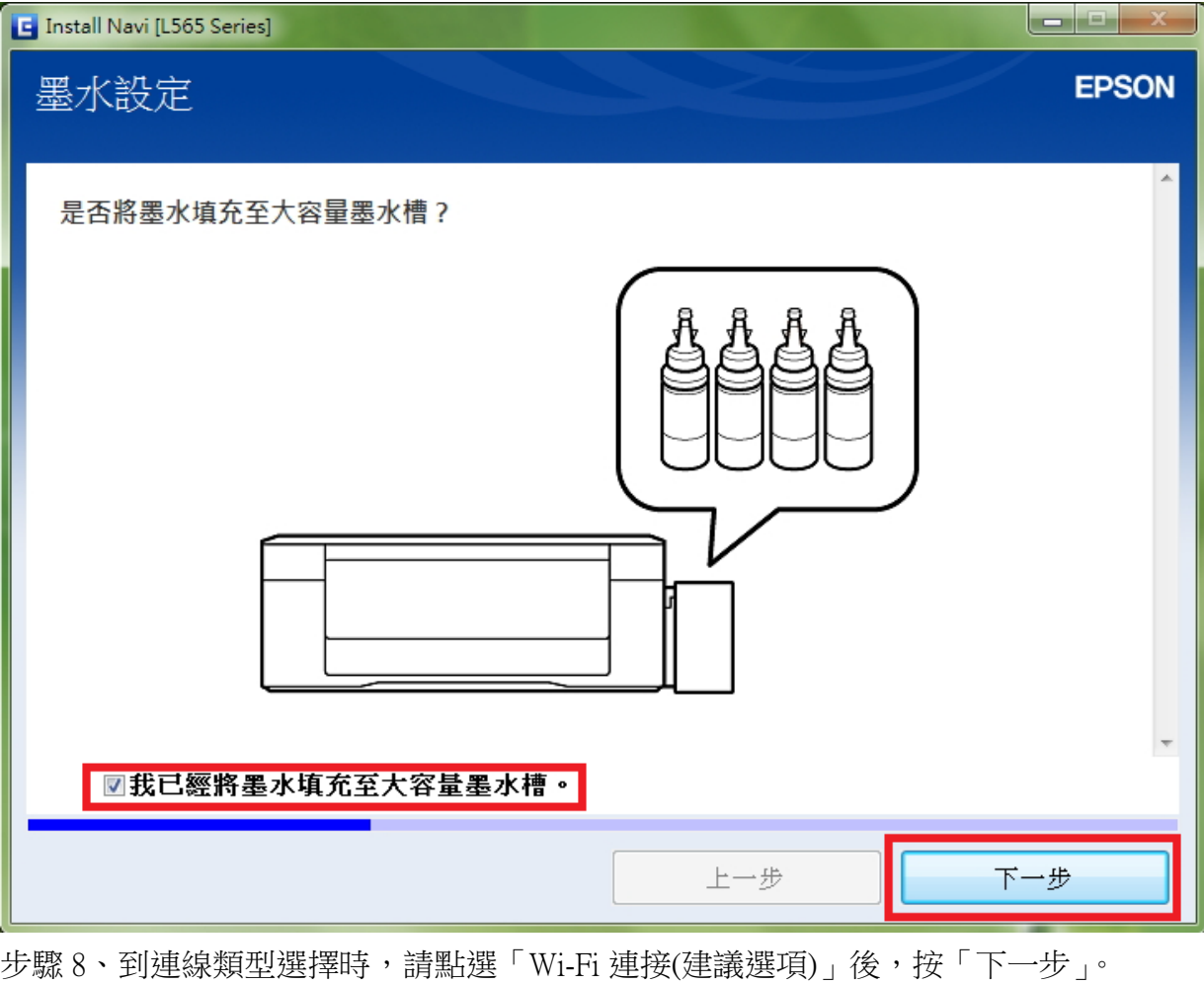

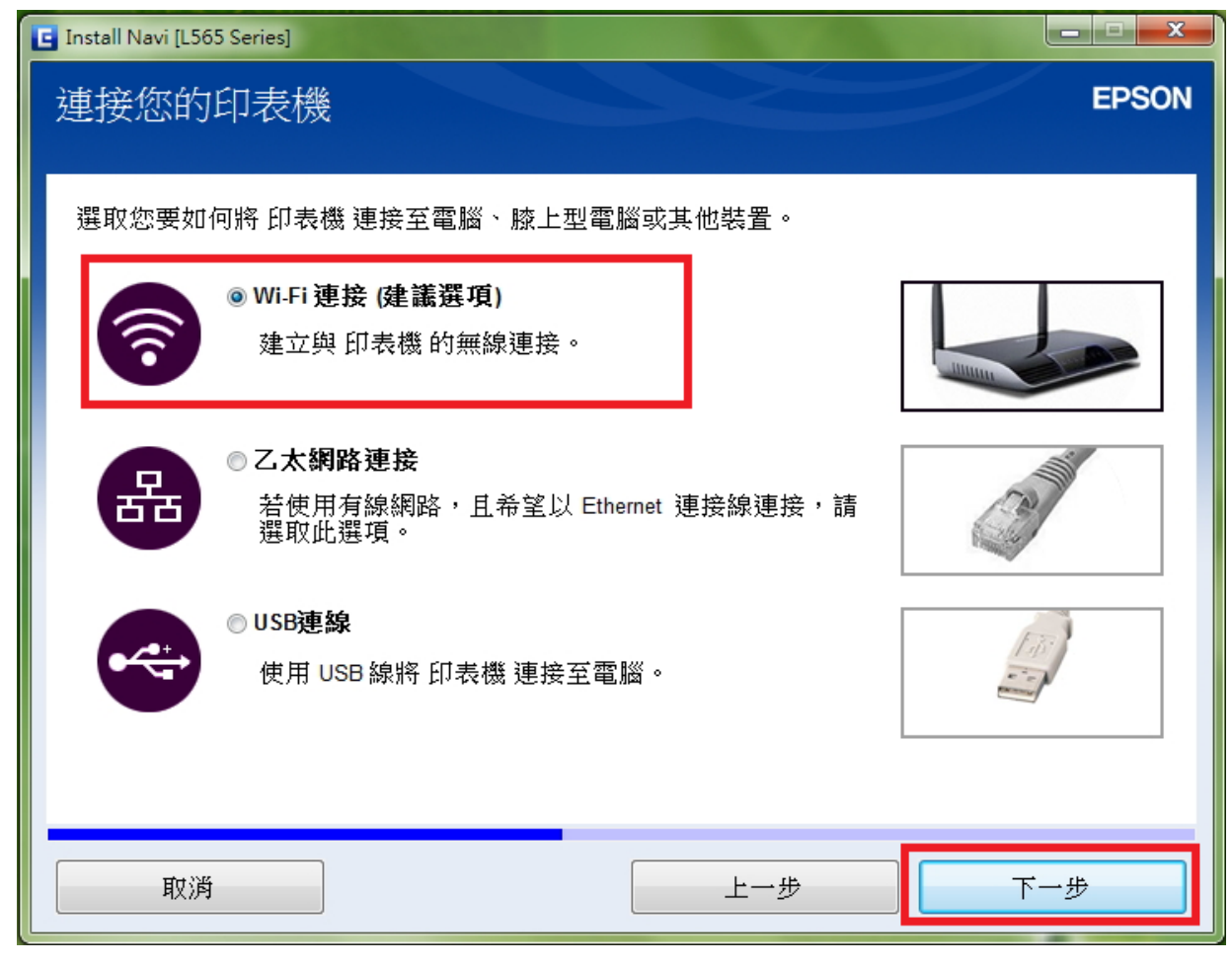

步驟 9、此時驅動會開始安裝網路工具程式。

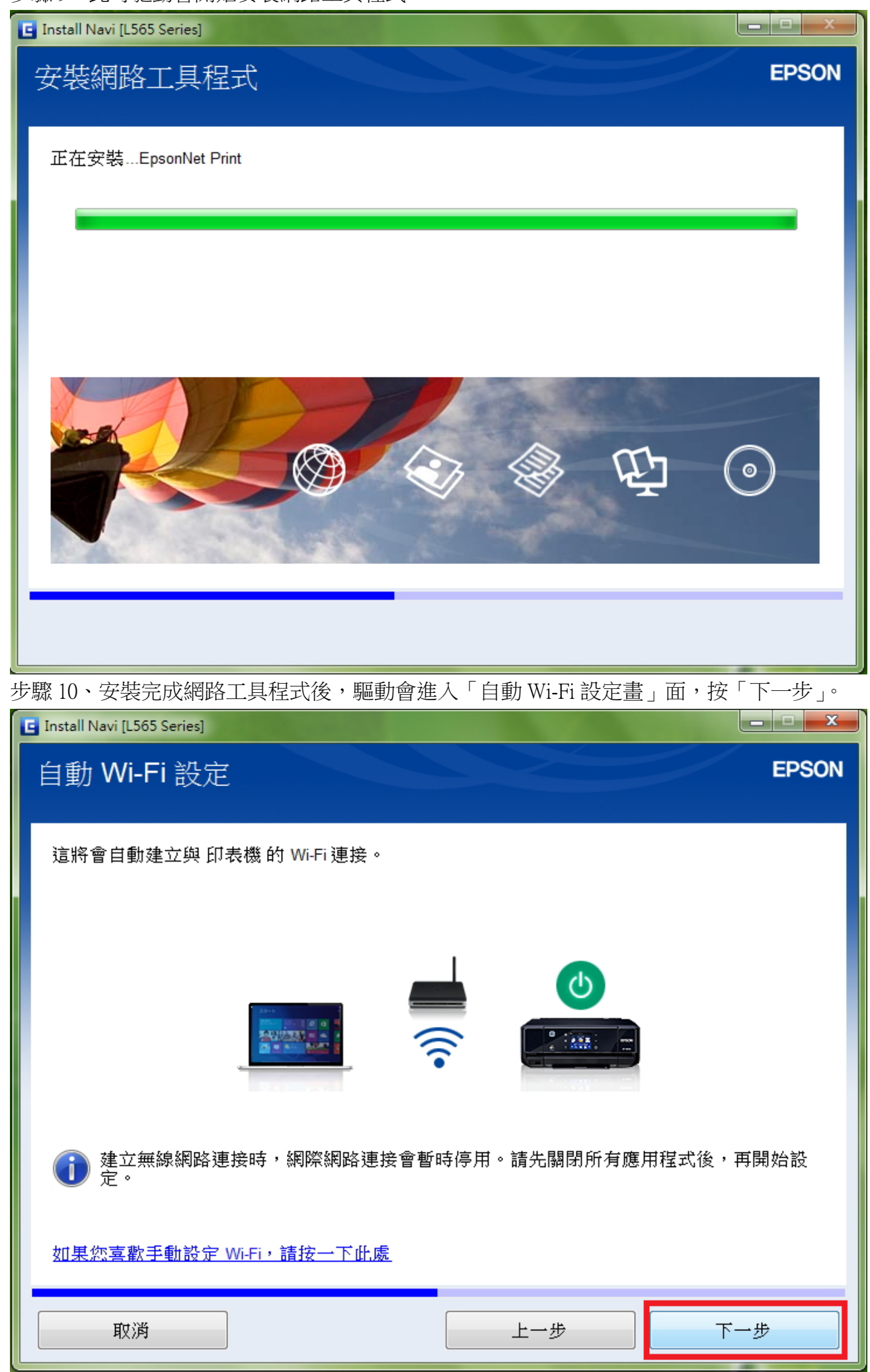

步驟 11、畫面會開始進行網路設定,請稍候。

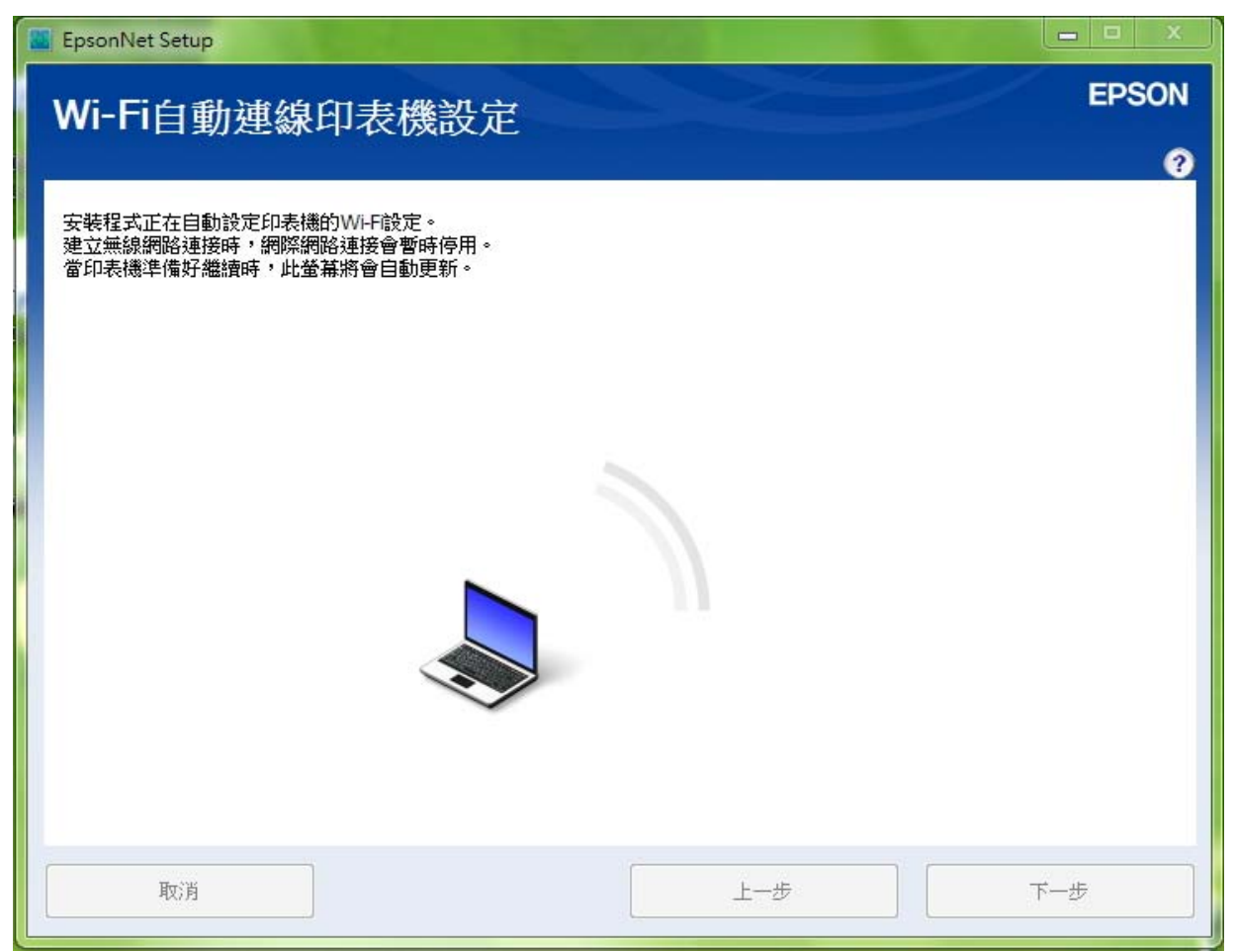

步驟 12、安裝畫面開始引導與印表機面板按鍵設定步驟,請於 5 分鐘內在印表機面板執行下列操 作。

## ※請同時將印表機電源開啟並參考下列步驟 12-1~12-4。

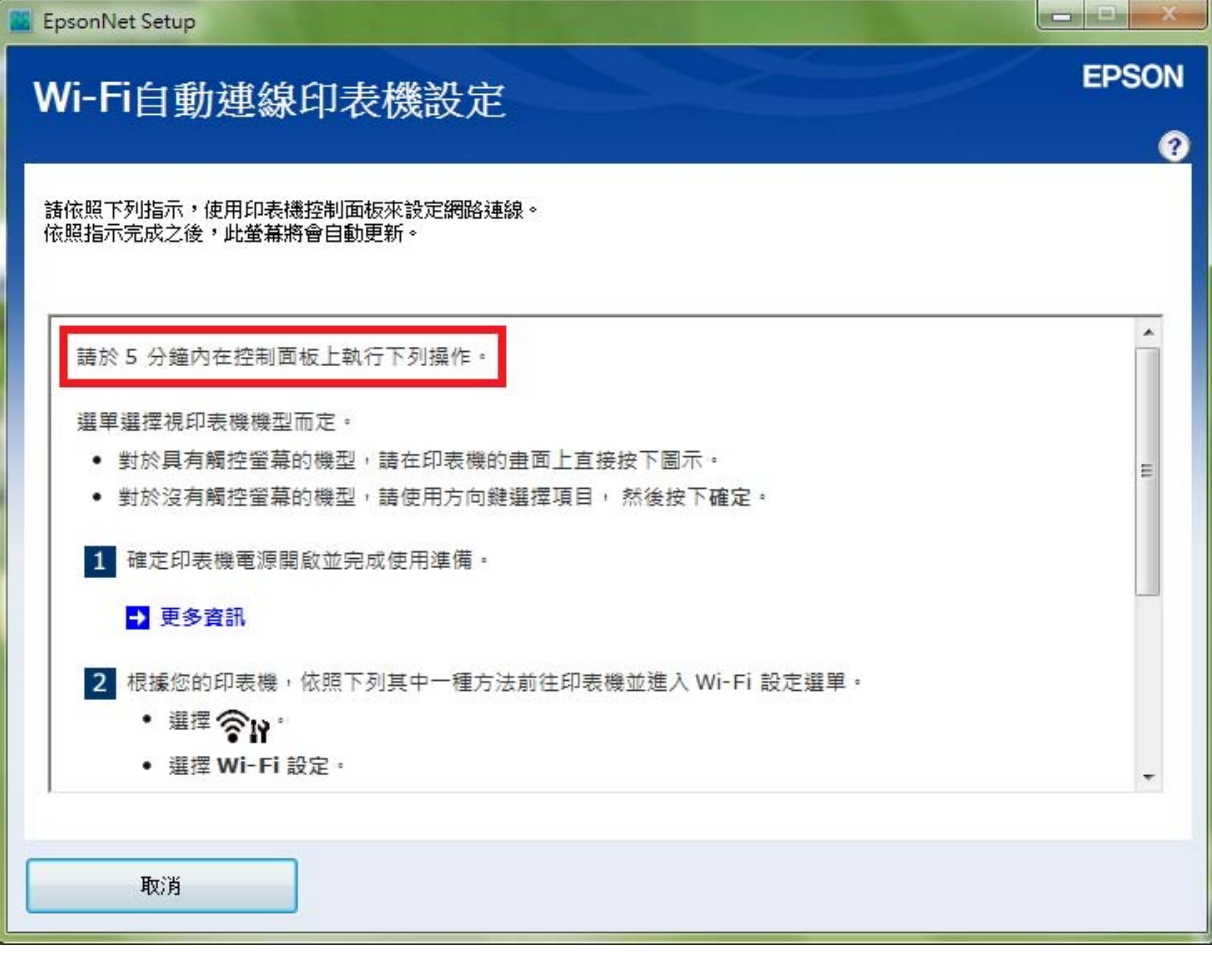

12-1、到印表機面板主畫面,選擇「Wi-Fi 設定」。

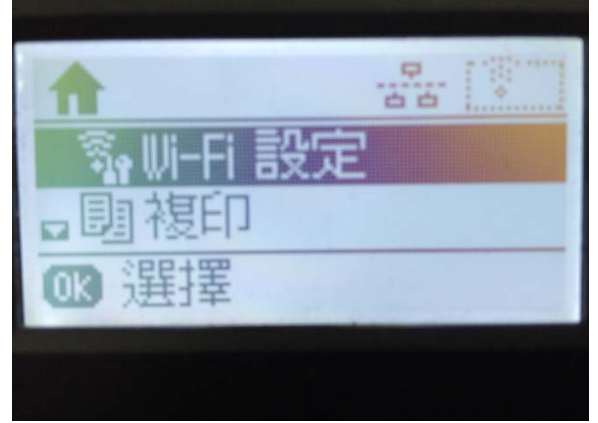

12-2、「Wi-Fi 設定」選單中,透過「▲」或「▼」鍵選擇「Wi-Fi 自動連線」。

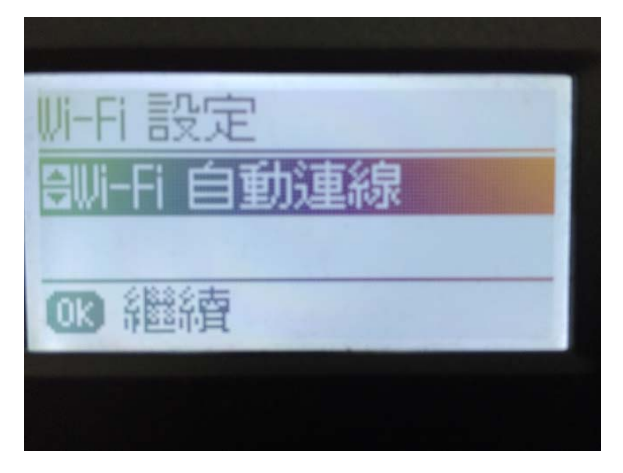

12-3、在「Wi-Fi 自動連線」設定畫面中,會先顯示「在電腦中安裝軟體。當 Wi-Fi 設定啟動時,請 按下**03** 鍵」。此時請直接按下面板的「 03」鍵進行 Wi-Fi 設定,此時畫面就會開始進行設定中。

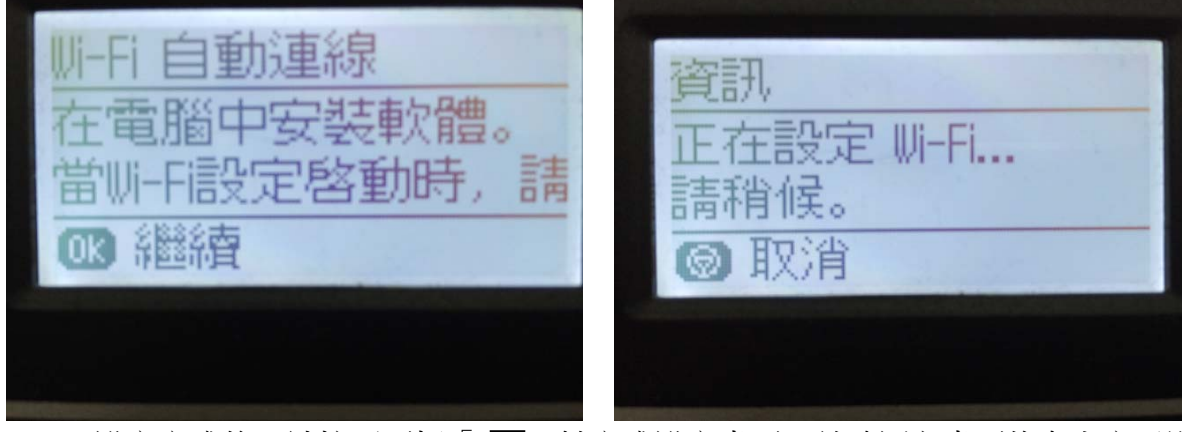

12-4、設定完成後,請按下面板「 m 」鍵完成設定畫面,並確認主畫面的右上方已顯示有 Wi-Fi 的訊號表示成功。

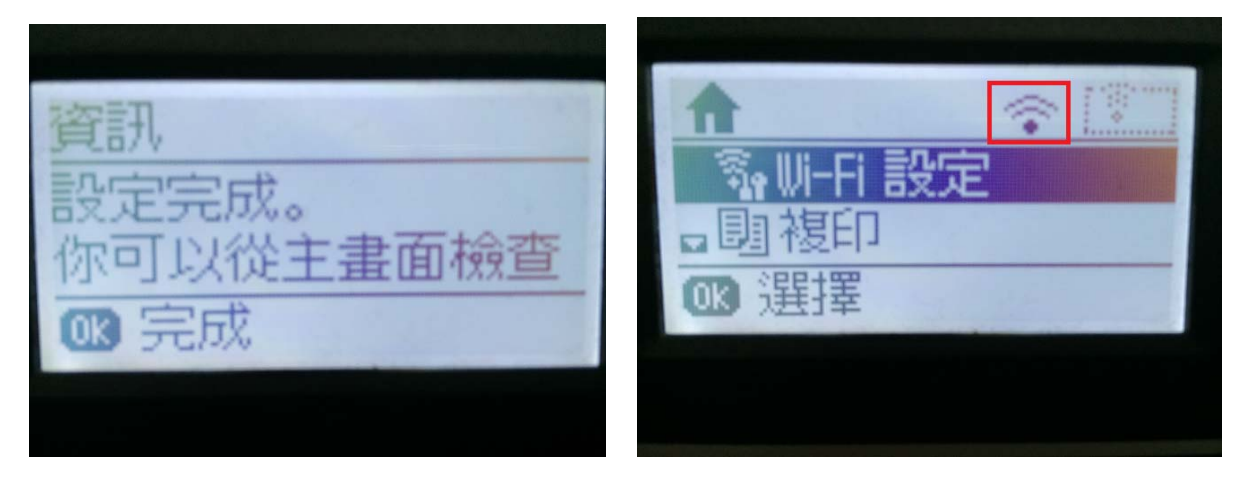

步驟 13、面板 Wi-Fi 設定完成後,電腦會開始偵測連線設定,待完成設定程序之後,驅動將會引導 之後操作。

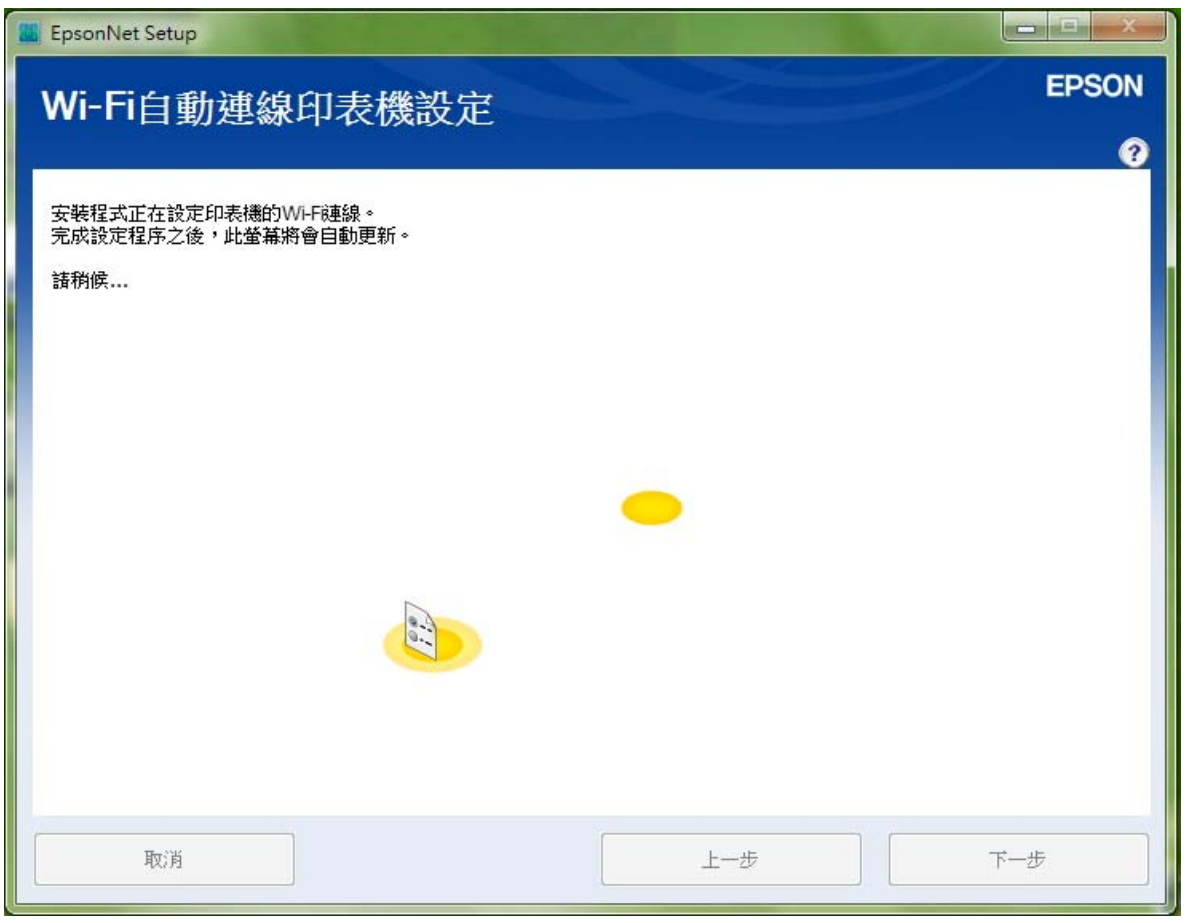

步驟 14、等網路設定完成,會顯示「IP 位址設定」畫面時,請直接選擇「使用 DHCP 自動取得 IP 位址(建議使用)」。

### ※如需手動固定 IP 位址,可選擇「手動設定 IP 位址」。

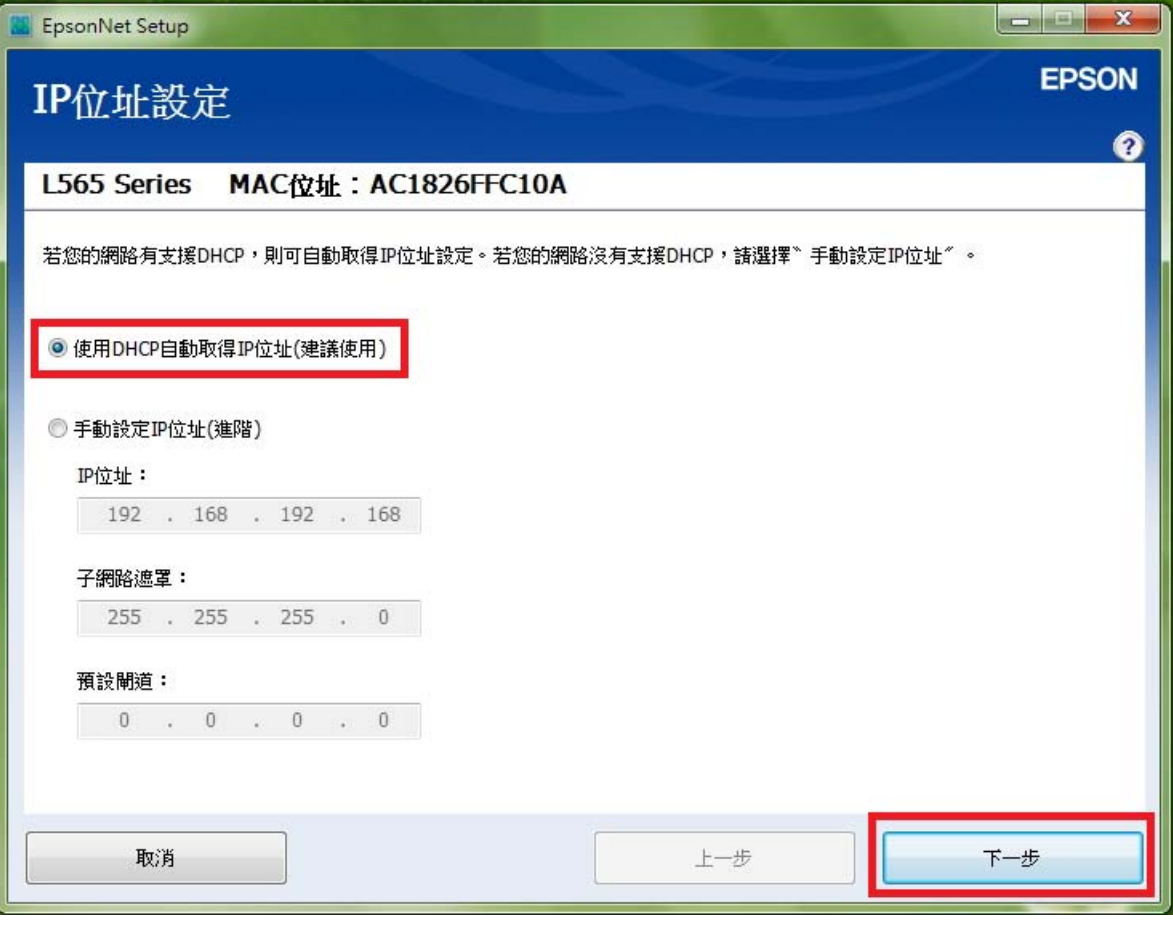

步驟 15、設定完成後,畫面會出現「IP 位址」、「MAC 位址」表示 Wi-Fi 設定已完成,再選擇「下 一步」。

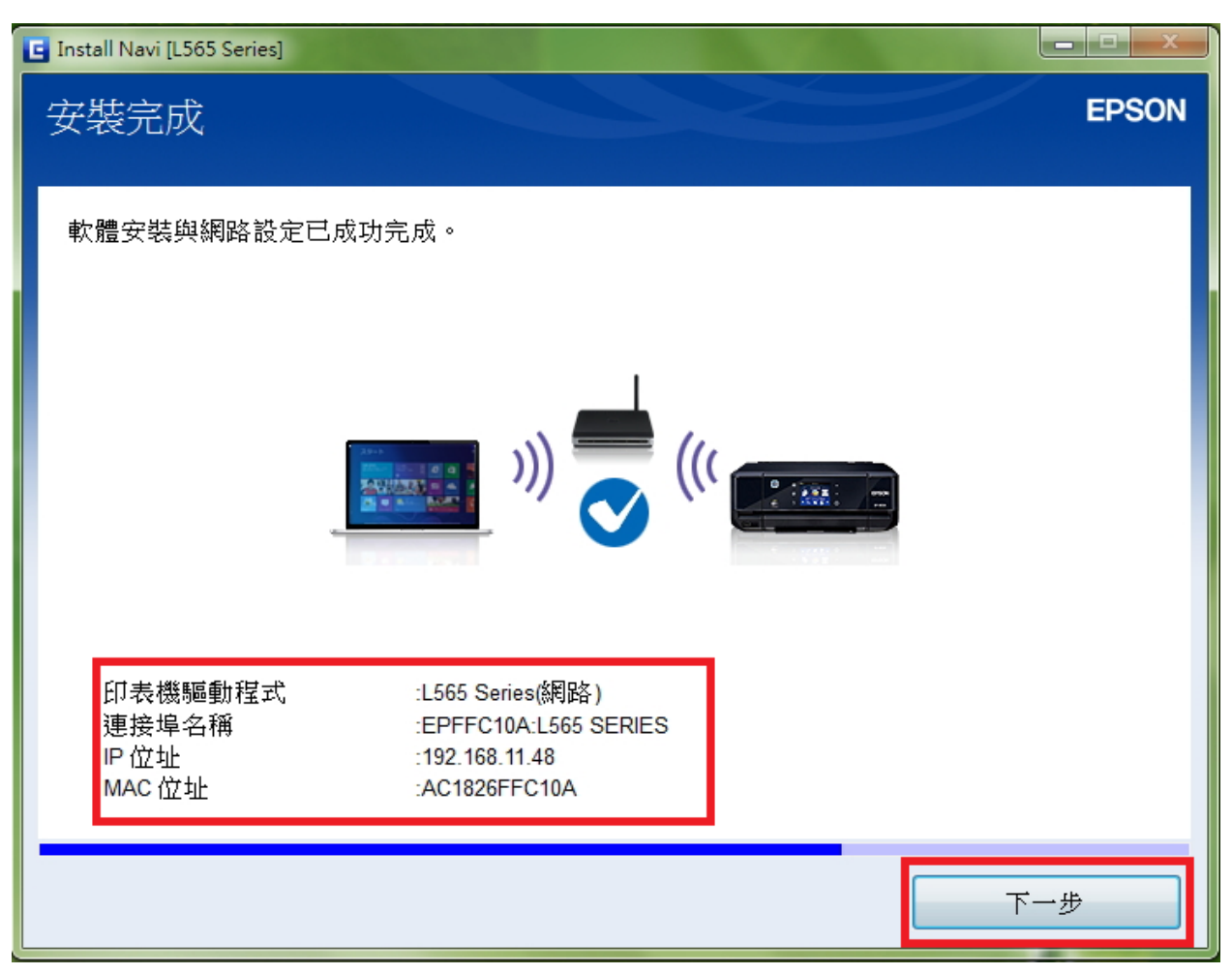

步驟 16、畫面安裝完成後,選擇「列印測試頁面」,確認有列印動作再選擇「下一步」。

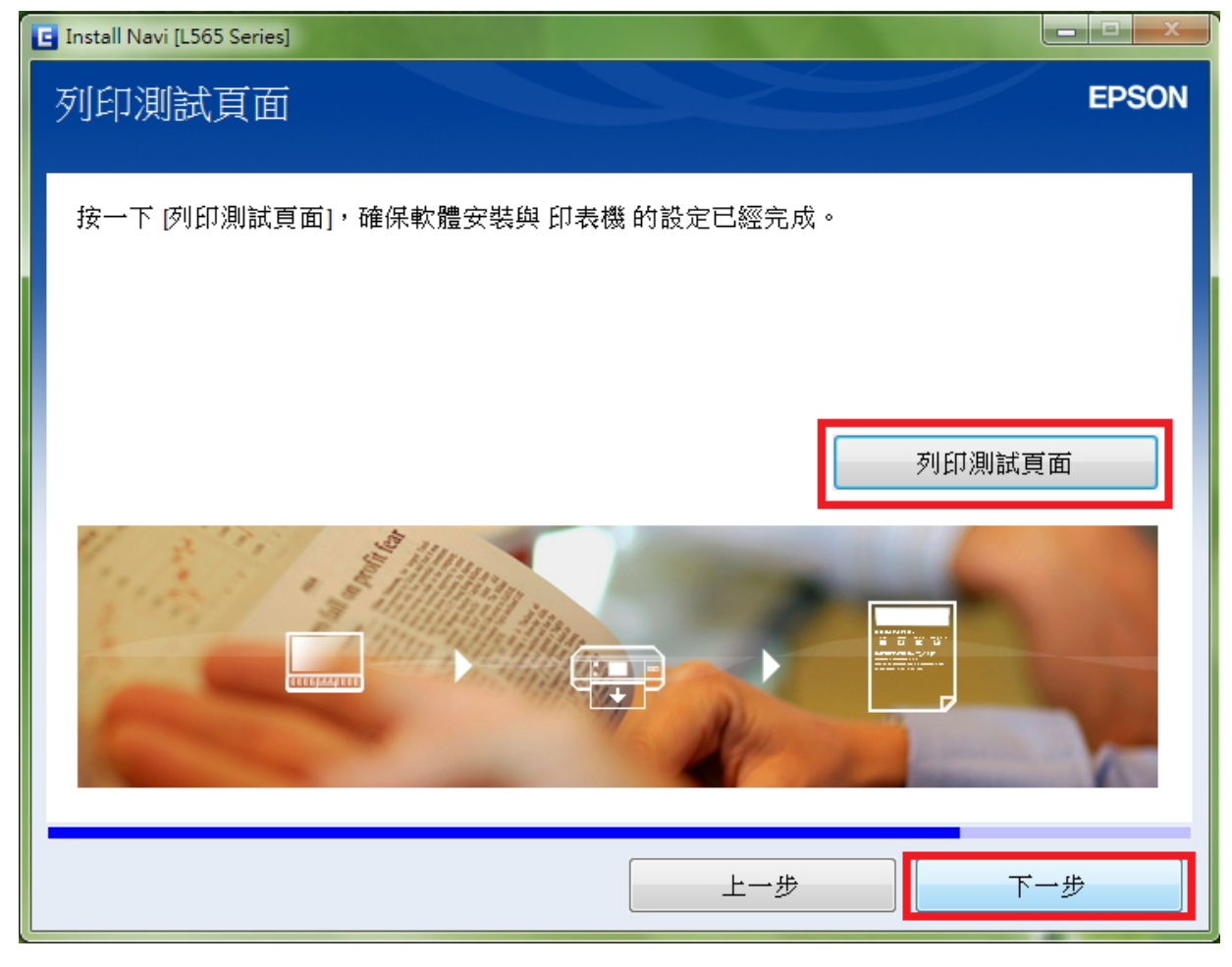

步驟 17、連線設定和安裝完成後,直接選擇完成即可。

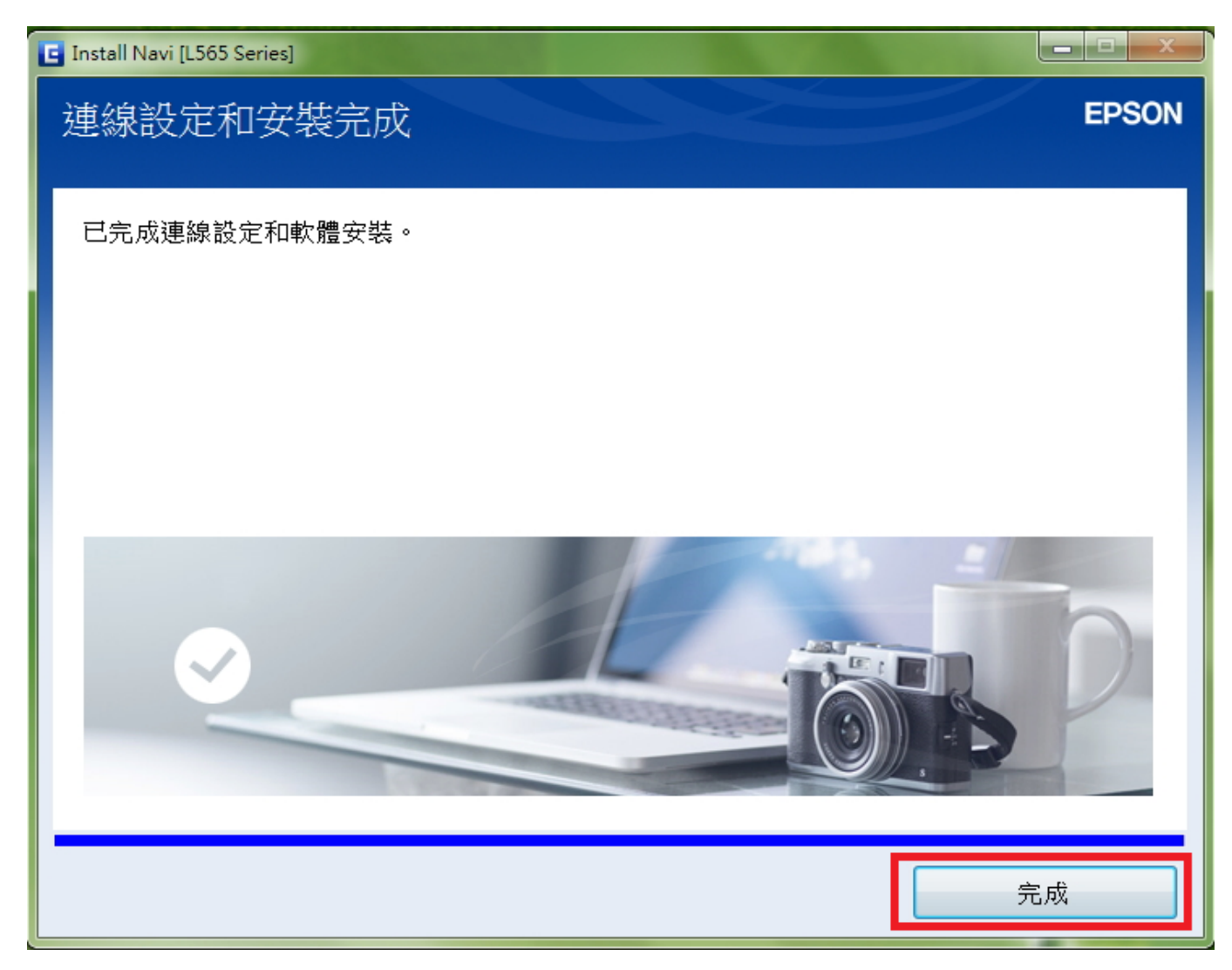

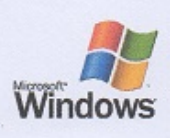

# Windows<br>印表機測試頁

#### 恭喜!

如果您可以讀取這個資訊,表示您已正確地安裝 EPSON L565 Series 於 TINA-PC 上。

下列資訊是有關您的印表機驅動程式和連接埠設定值的描述。

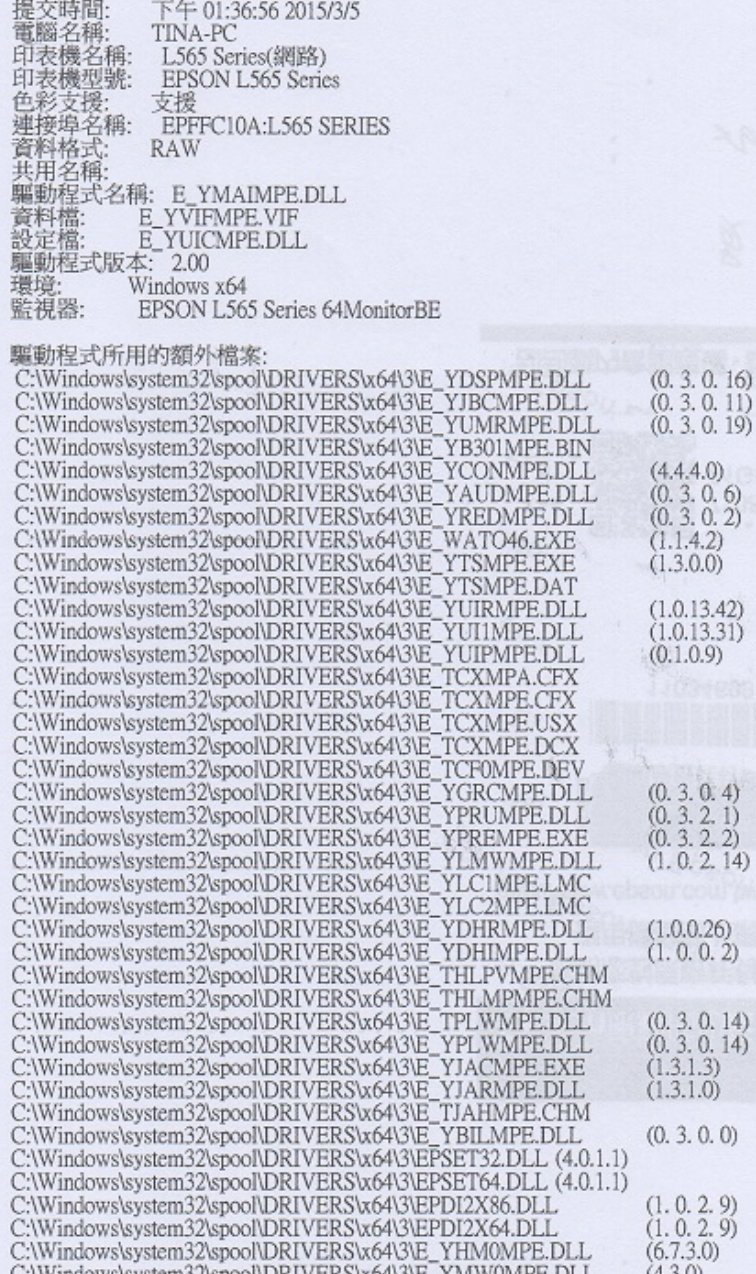

列印測試頁完成